## Instructivo Amcovisor

## ¿Qué es Amcovisor?

Amcovisor constituye una de las herramientas digitales que Amco pone a disposición de los centros. Es una web solution que sólo necesita de acceso a Internet para su uso. Las novedades de este curso en Amcovisor suponen una apuesta más que desde Amco hacemos por el uso de las TIC.

En Amcovisor los profesores tendrán acceso a todos los materiales que les correspondan en función del Programa y del nivel escolar en el que imparten las clases, de modo que accederán tanto al libro de texto en sí, como a todos los materiales periféricos como flashcards, symbols, pósters o exámenes.

Una de las mejoras más importantes de Amcovisor es la posibilidad de **descarga** de los audios incluídos en los libros. Podrán seleccionar si prefieren escuchar un audio mientras navegan por el libro o realizar la descarga del mismo para trabajarlo en otro momento. Con estas mejoras buscamos que las clases sean más dinámicas y que los alumnos se vayan familiarizando con el uso de las nuevas tecnologías.

## ¿Cómo acceder a Amcovisor?

Accederemos por la página web de Amco en el site de España.

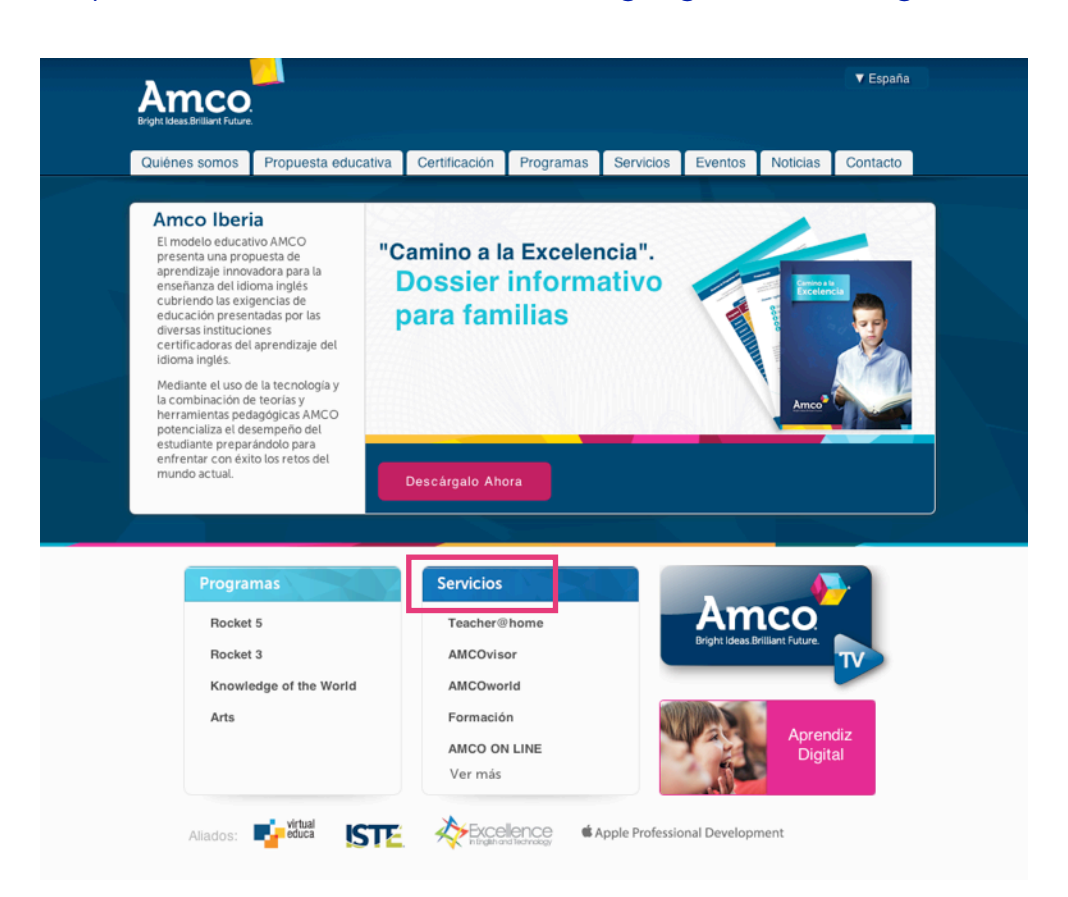

[http://www.amco.me/?locale%5Blanguage%5D=es&region=us](http://www.amco.me/?locale%5Blanguage%5D=es®ion=us)

También podemos acceder por la pestaña superior de "Servicios" pulsando en la parte de la izquierda "Amcovisor". Ahora sólo queda hacer click en "Acceder servicio"

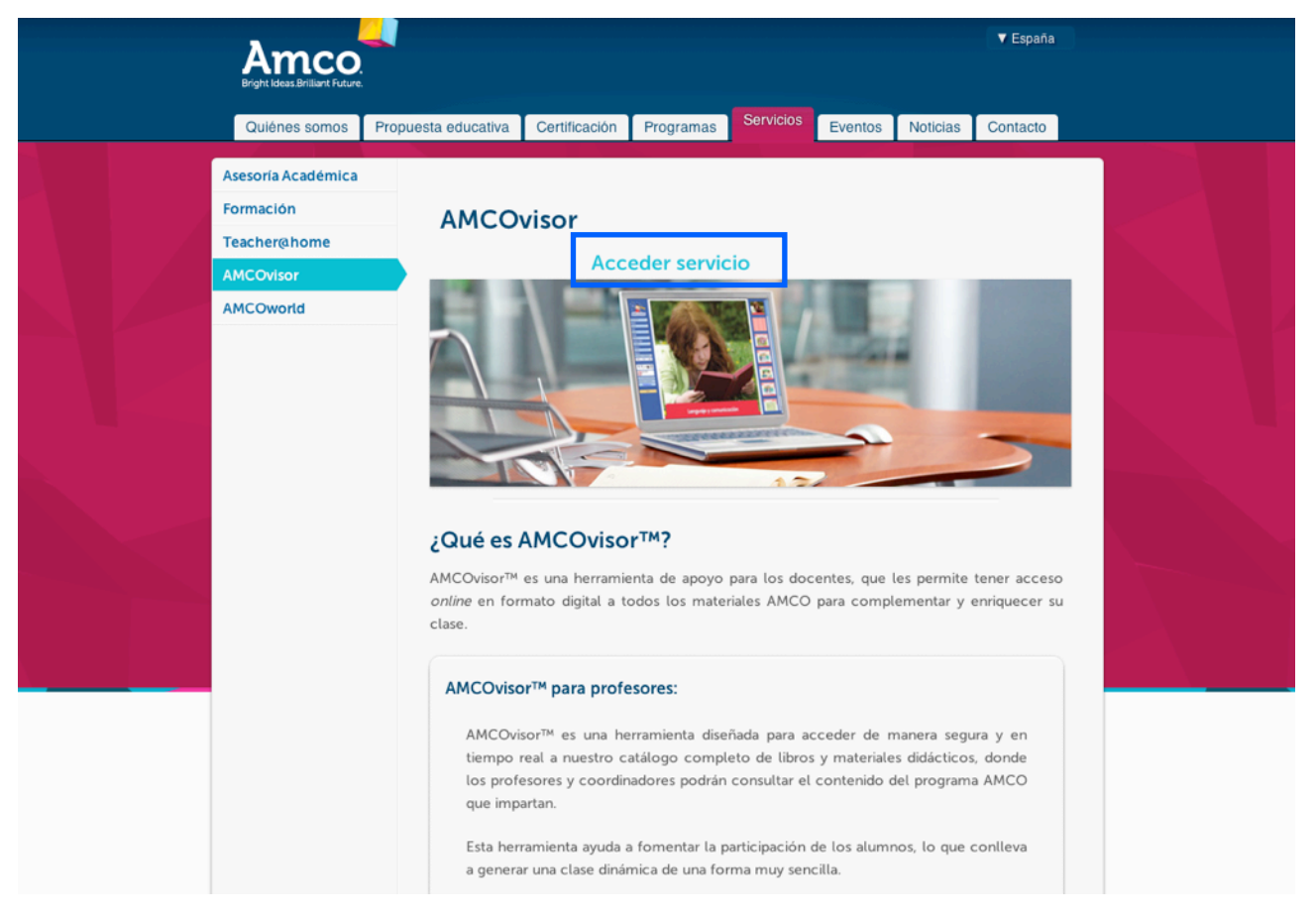

En ambos casos, al acceder aparecerá la siguiente pantalla donde sólo queda indicar el nombre de usuario y contraseña que previamente se le ha asignado al centro.

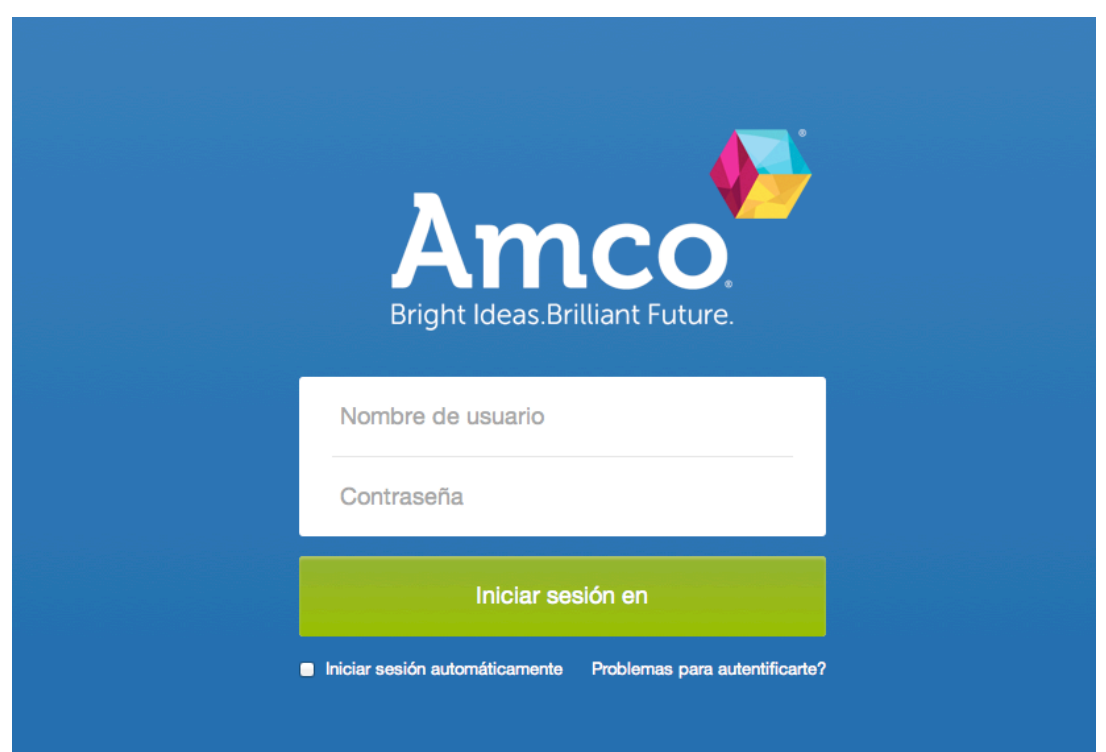

Ya está dentro de Amcovisor. Ahora sólo tiene que pulsar sobre el Programa que se cursa en su centro (Ejemplo, Rocket 3)

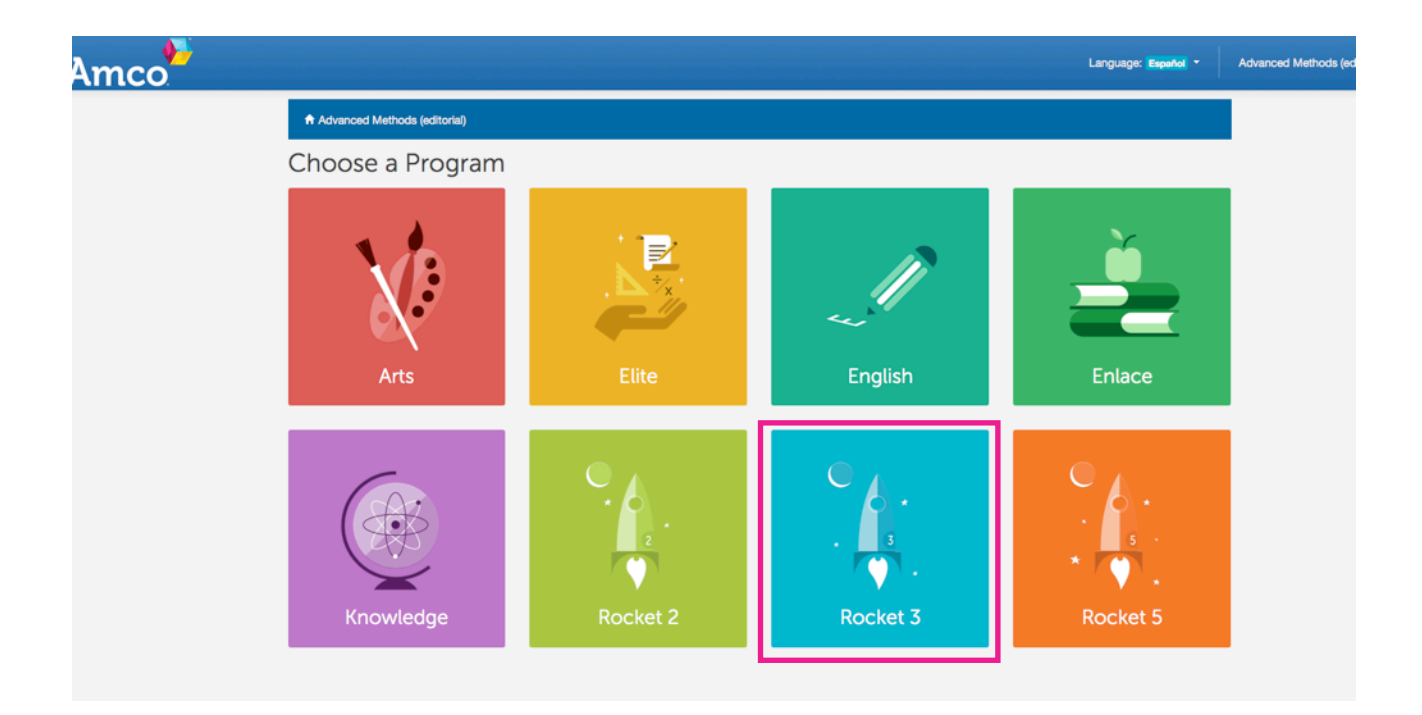

Seleccionar la *Unidad* a la que desea acceder (Ejemplo, Unit 1)

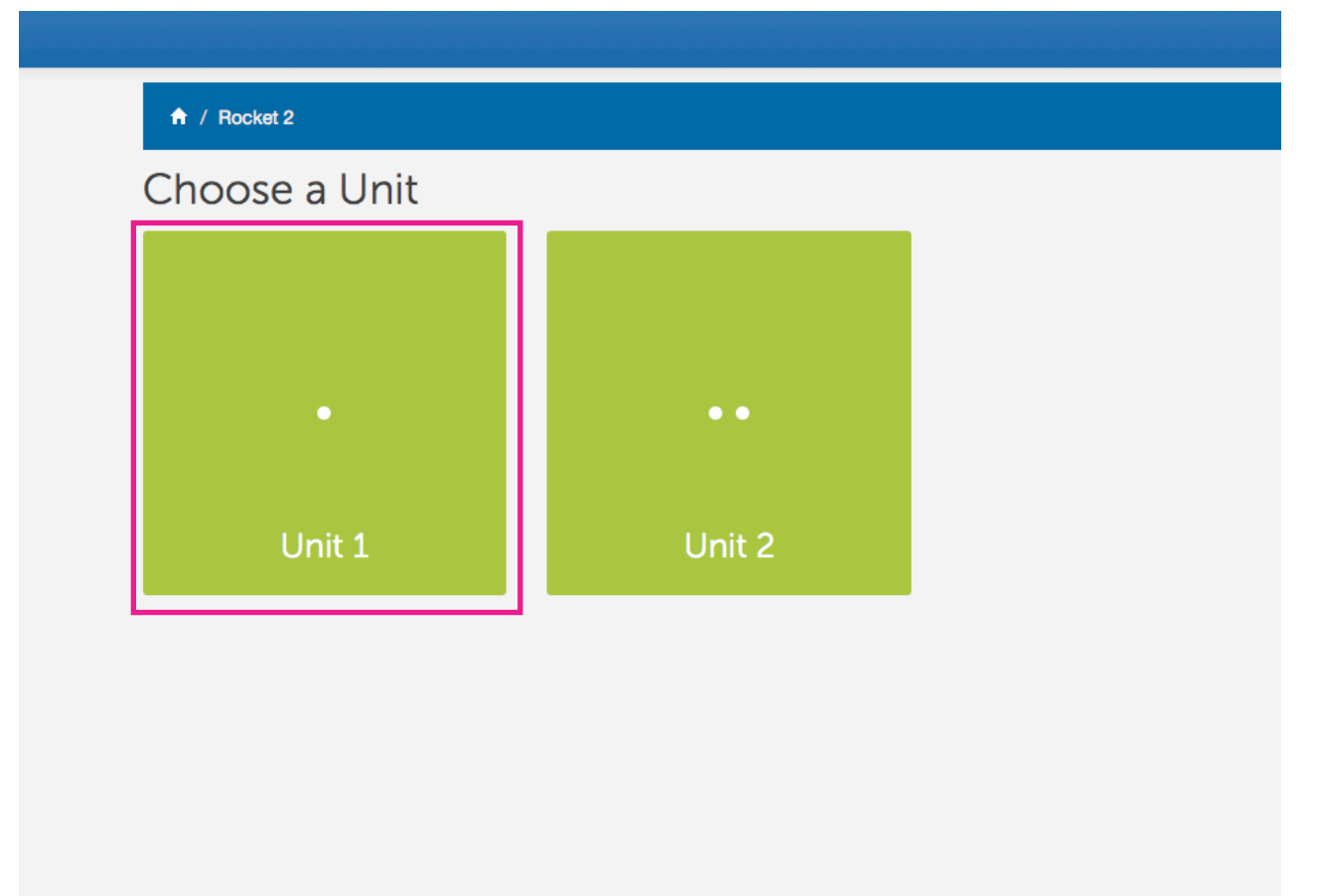

Y por último, hacer click en el **curso** o grado que queremos visualizar (Ejemplo, primero de primaria)

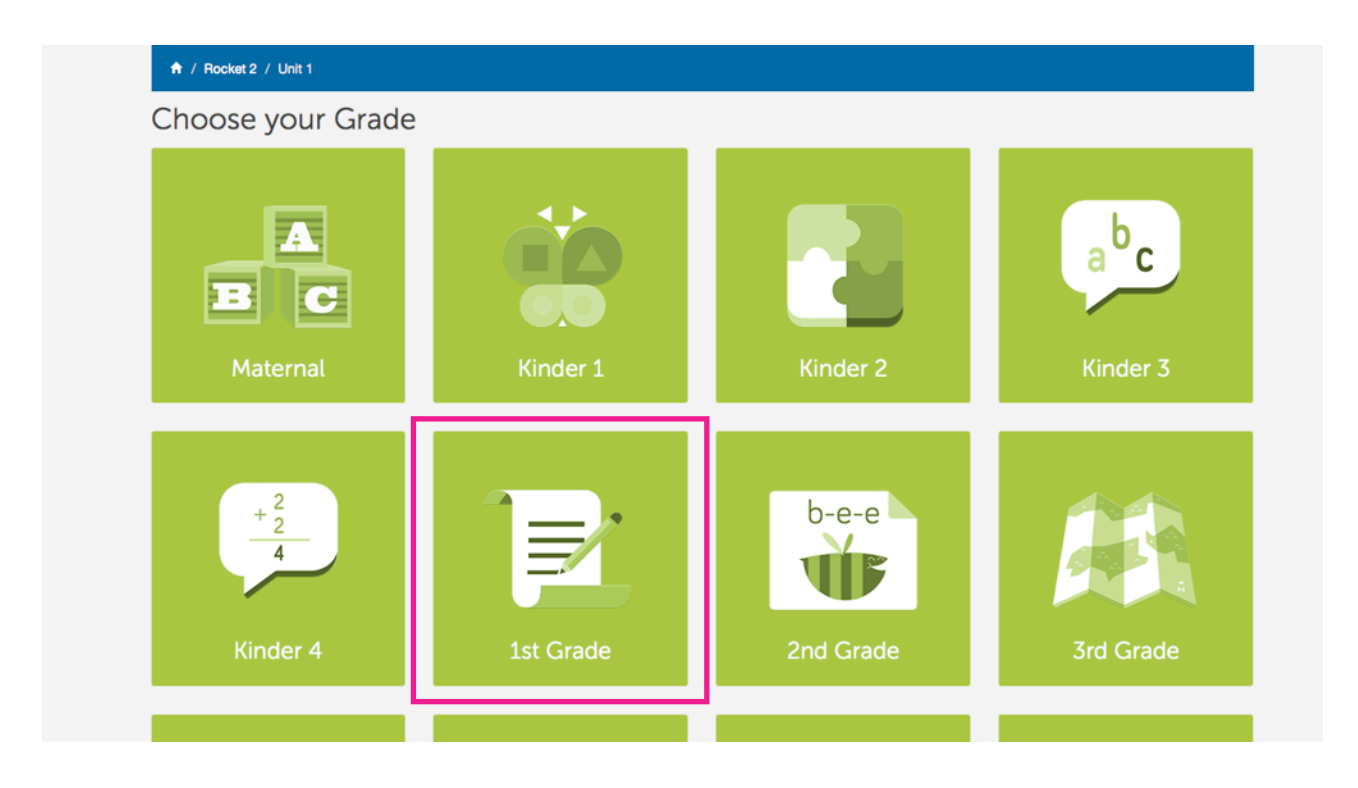

Antes de hacer click en el curso que desee, Amcovisor le ofrece la posibilidad de visualizar el libro o descargar los audios que aparecen en el mismo.

Si desea descargar las pistas de audio, debe saber que estos archivos se guardarán donde usted tenga configurado en su ordenador, no dependiendo dicha descarga del funcionamiento de Amcovisor.

También cuenta con la opción de abrir dichos archivos de audio. Si desea escucharlos sólo tendrá que hacer click en "Abrir" en la ventana que le aparecerá.

Una de las ventajas de Amcovisor es que podrá escuchar el audio seleccionado mientras visualiza otra sección o página del libro. De este modo no tendrá que permanecer en la página donde se encuentra el audio que seleccionó mientras lo escucha.

Al pinchar en "Visualizar el libro" accederá al mismo, apareciendo en la parte superior derecha una intuitiva barra de herramientas.

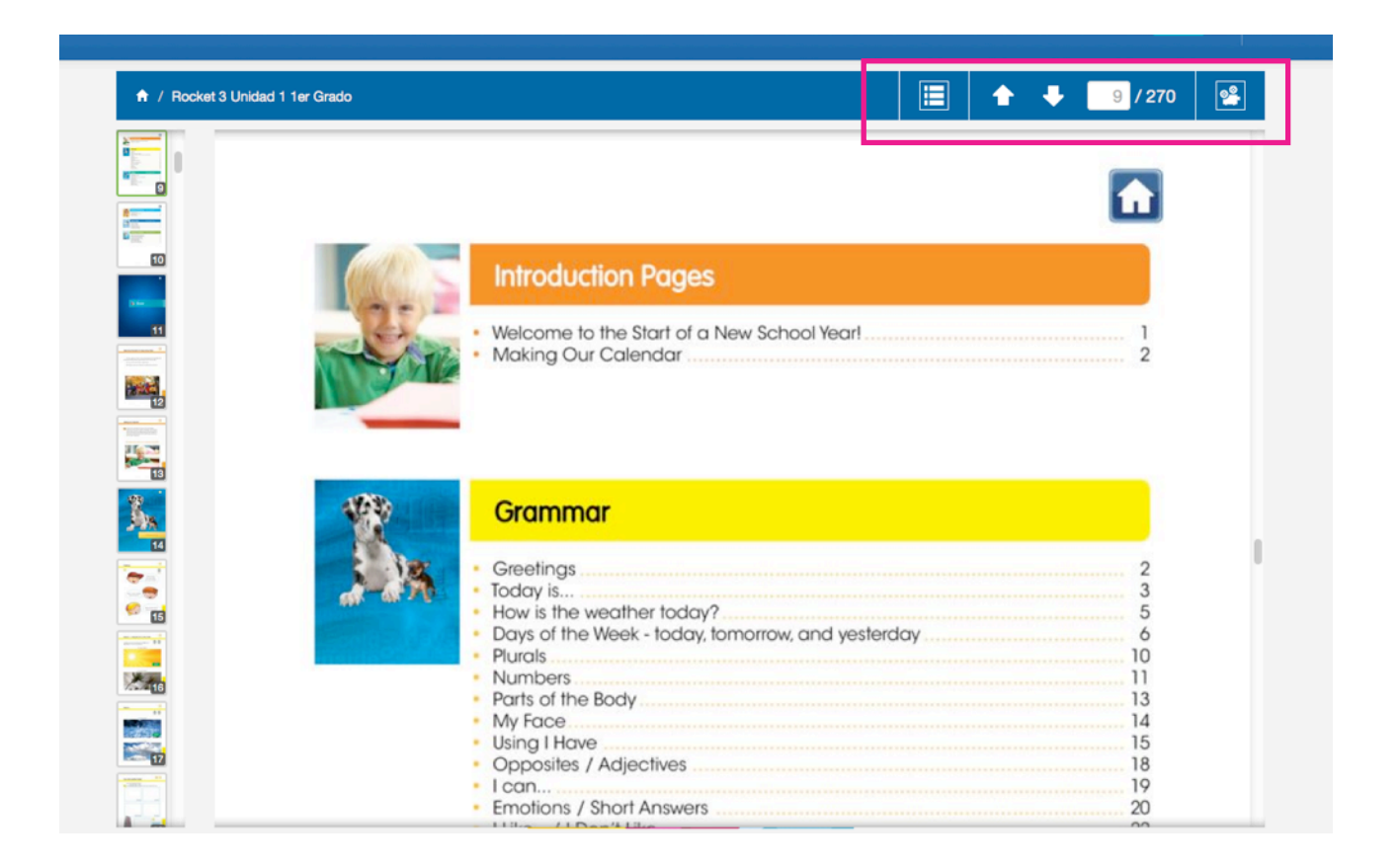

Dicha barra de herramientas le permitirá seleccionar el idioma de Amcovisor, elegir en qué formato ver los libros en Amcovisor, la posibilidad de ir a un página concreta introduciendo el número, avanzar o retroceder sobre la página en la que nos encontremos o, pulsando la cámara, ver Amcovisor en pantalla completa.

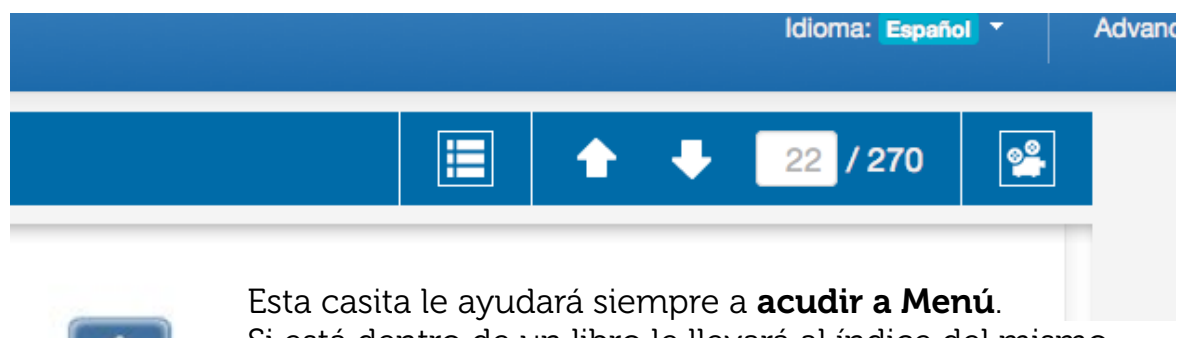

Si está dentro de un libro le llevará al índice del mismo. Si aún no ha seleccionado ninguna unidad o curso le llevará a "Programas"

El primer icono de la barra de herramientas nos llevará a un desplegable donde seleccionar con un click qué parte del libro queremos visualizar.

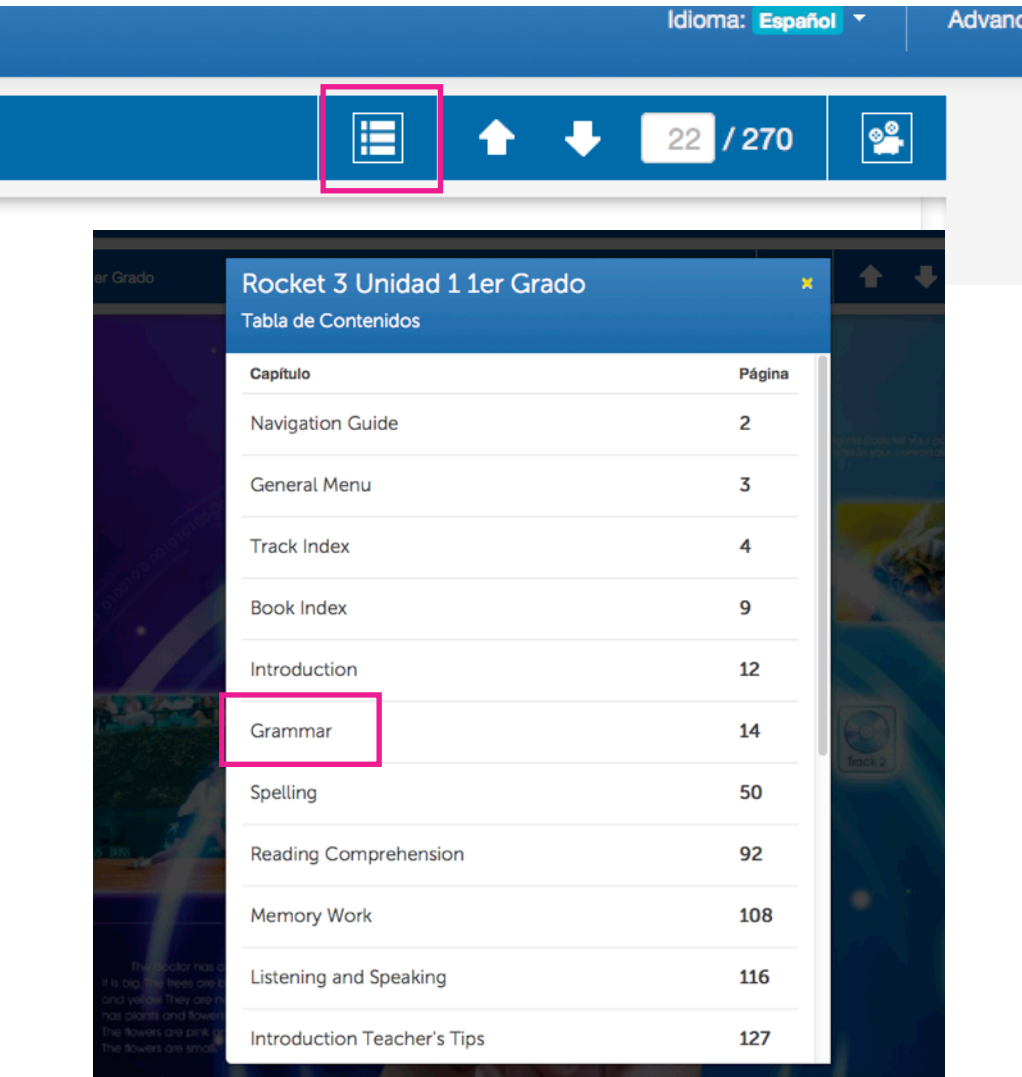

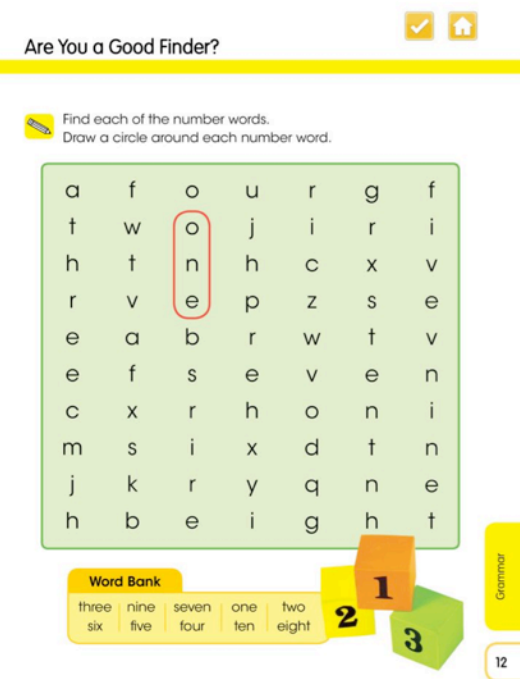

Otra importante novedad es el **botón de check** que encontrará en el margen superior derecho de todas las hojas que contengan actividades.

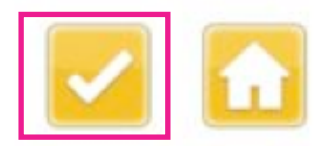

Pulsando este botón las actividades de esa página del libro aparecerán resueltas pudiendo visualizar todas las respuestas.

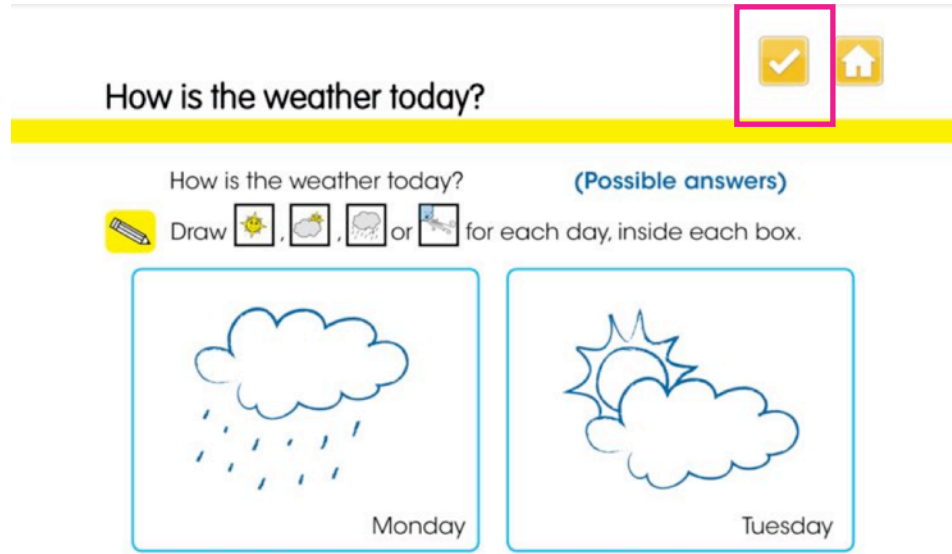

Volviendo a pulsar el mismo botón las actividades quedarán vacías. Dicha opción será muy útil para corregir ejercicios, repasar contenidos...

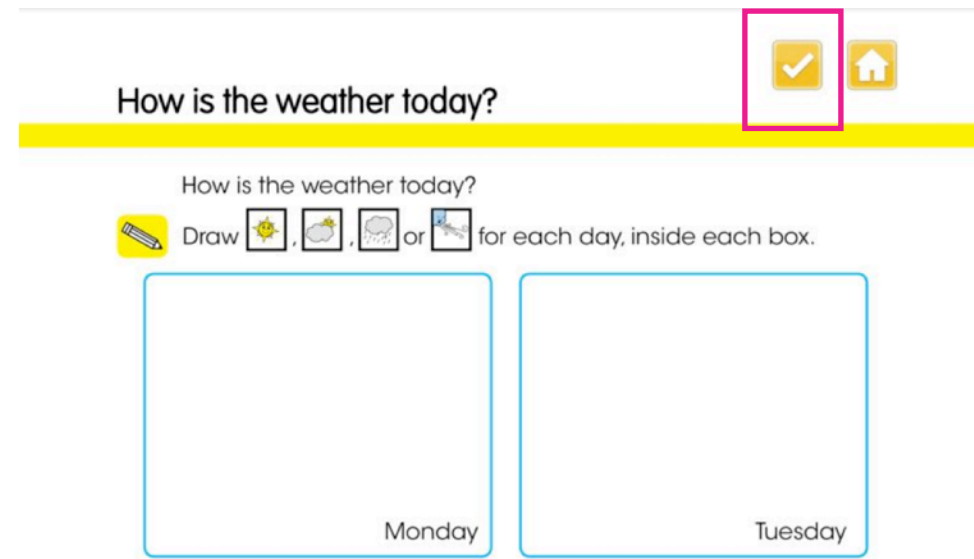

Cuando desee salir de Amcovisor sólo tendrá que pulsar en el margen superior derecho de la barra de herramientas "Desconectarse".